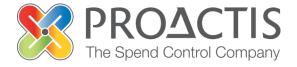

# PROACTIS: Supplier User Guide

Registering an interest in a tender opportunity

#### Contents

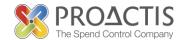

- Introduction
- Why PROACTIS
- Registering an interest in a tender opportunity
- PROACTIS Supplier Manuals

#### Introduction

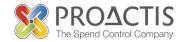

This manual is intended for all potential and existing Supplier Network users

Instructions are provided on how to register an interest in a tender opportunity

Please familiarise yourself with the manual prior to registering an interest in a tender opportunity

### Why PROACTIS

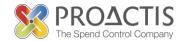

- The PROACTIS Supplier Network is very easy to use.
- You can self register and maintain your own data, downloaded documents
- Submit tender responses electronically 24 hours a day, 7 days a week.
- Tenders lodged electronically do not incur postage or courier costs
- You receive automatic confirmation that your response has been received.
- You can search the database for awarded contracts as a means of identifying potential business leads.

### Why PROACTIS

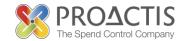

#### On the Supplier Network you are able to;

- Search for sales opportunities
- Create relationships with customers
- Register an interest in opportunities
- Respond to opportunities online
- Create electronic invoices and get paid more quickly
- Communicate with your customers online

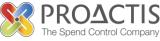

#### Why Register an interest?

Tender opportunities can either be;

1) Advertised on the Supplier Network allowing all suppliers to 'Register an interest' and then respond

OR

2) Directly emailed to suppliers who can then respond

This manual contains details on how to register an interest in a tender if you have not received an email inviting you to the opportunity

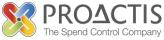

Copy / type the link into your internet browse

https://www.proactisplaza.com/SupplierPortal/

To enter the PROACTIS Supplier Portal

Feel free to view Public Opportunities

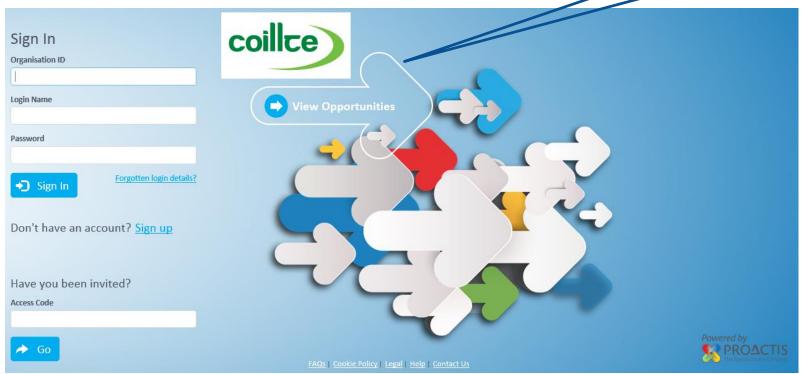

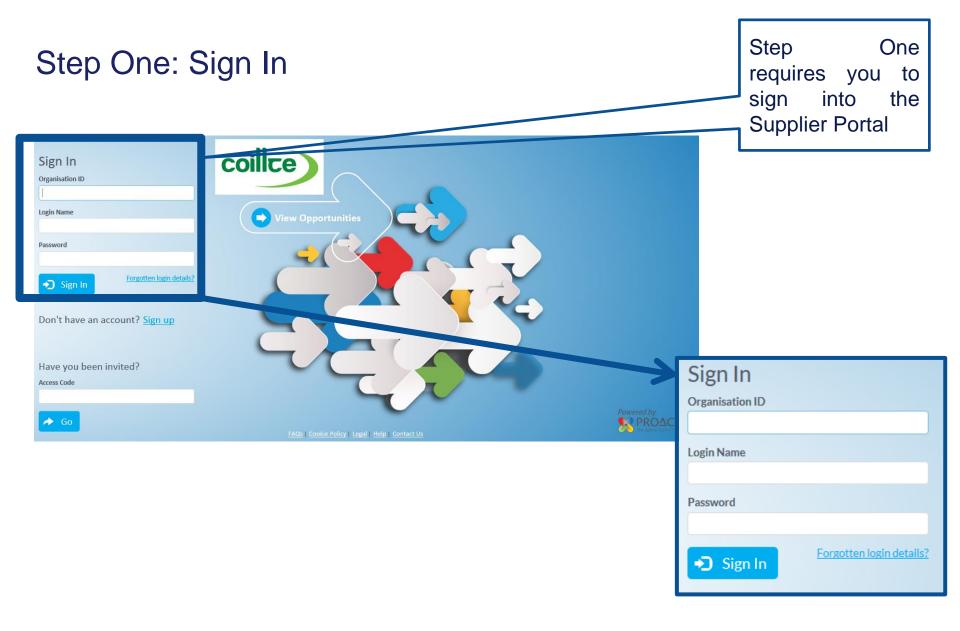

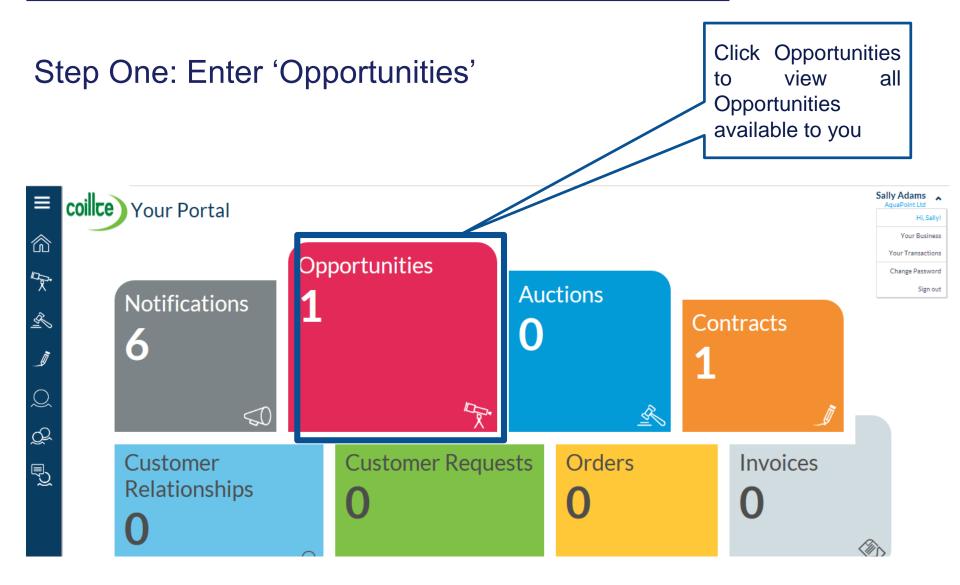

Step Two A: If the opportunity is displayed

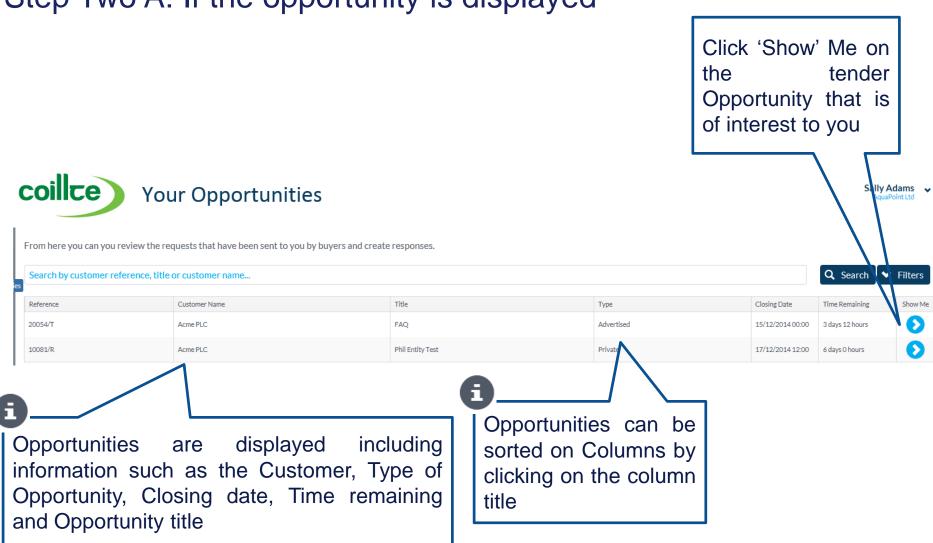

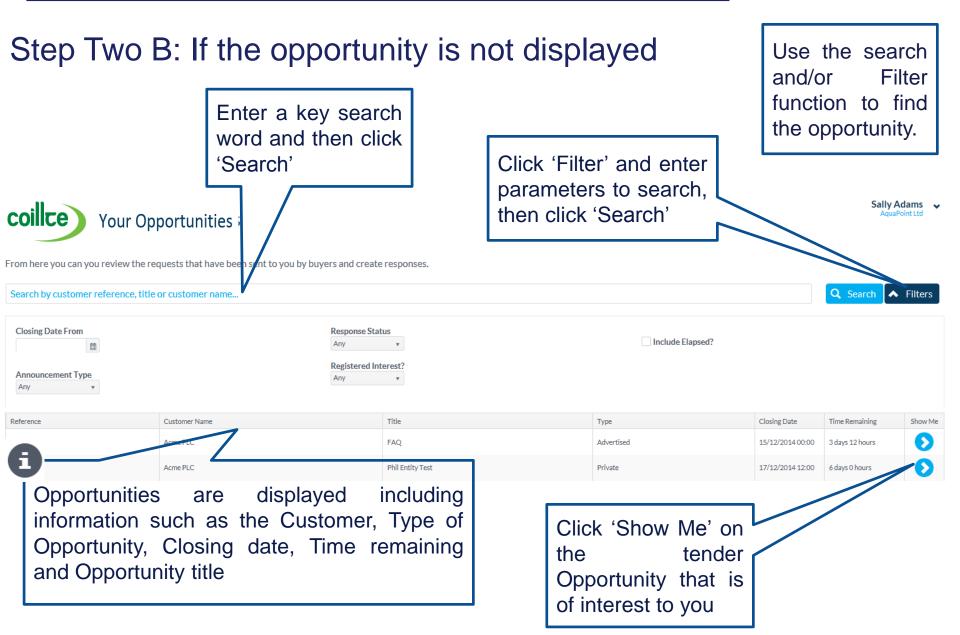

# Registering an interest in an opportunity PROACTIS The Spend Control Company

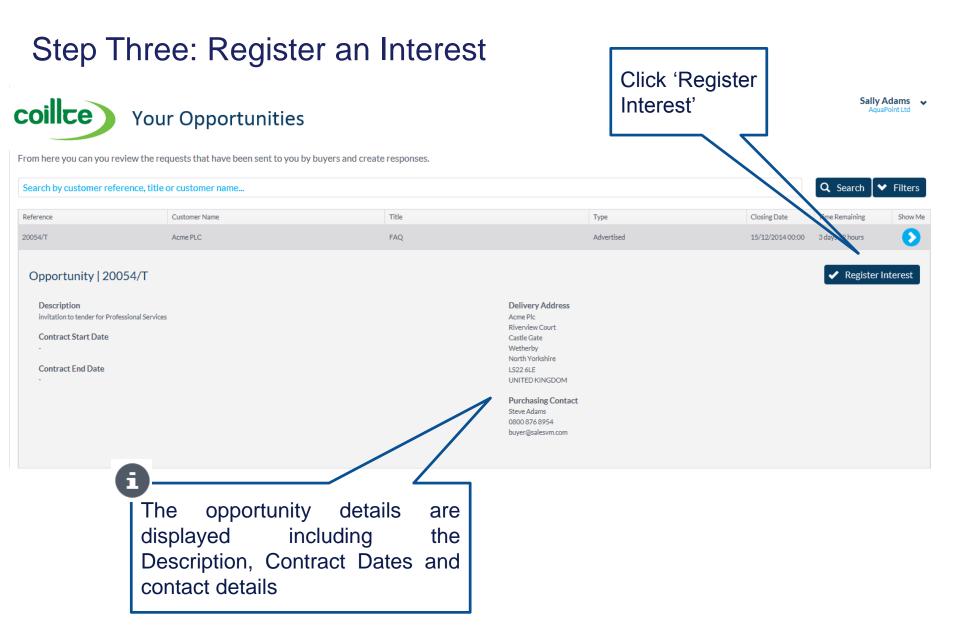

Registration is

Information

successfully

Your interest has been registered

displayed

screen

Step Four: Notification received

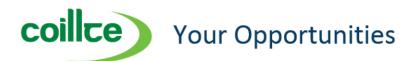

From here you can you review the requests that have been sent to you by buyers and create responses.

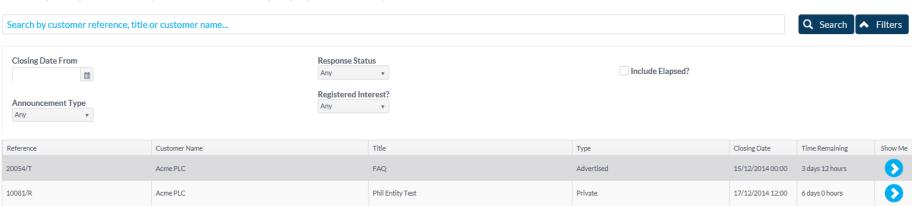

#### How do I reply to the Opportunity?

Please view the 'Responding to a tender opportunity manual'

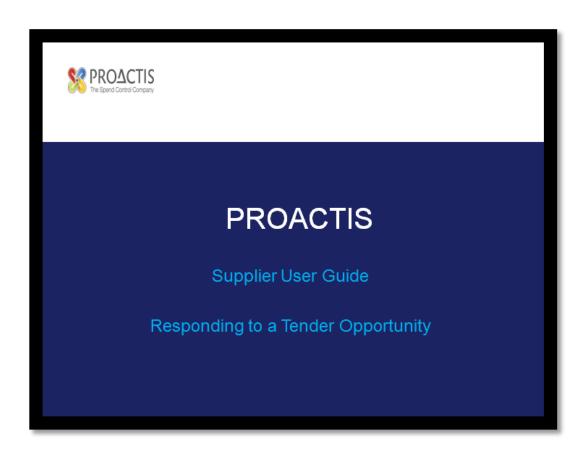

#### PROACTIS Supplier Manuals

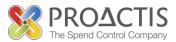

- Registering on the Supplier Portal (Invited by Customer)
- Registering on the Supplier Portal (Self Registration)
- Changing my Organisation details
- Registering an interest in a tender opportunity
- Responding to a tender opportunity
- Locating / Amending a tender opportunity response
- Invoice Management
- Contract Management
- Password Management (Forgot or Amend)
- Frequently Asked Questions (FAQs)